# **Guía de referencia rápida EMP-TWIOH**

**Lea el Manual de instrucciones incluido** 

 $\bigodot$ 

**EPSON®** 

**antes de usar el proyector. ADVERTENCIA No mire a la lente mientras el proyector está encendido.**

# **Conexión a un equipo de vídeo**

Cuando conecte el proyector a un vídeo, verifique lo siguiente:

- Apague el proyector y el equipo de vídeo.
- Si está conectada la alimentación de alguno de los dos dispositivos en el momento de la conexión, podrían producirse daños. Verifique los tipos de conectores.
- Podrían producirse daños si intenta introducir un conector en un puerto incorrecto.

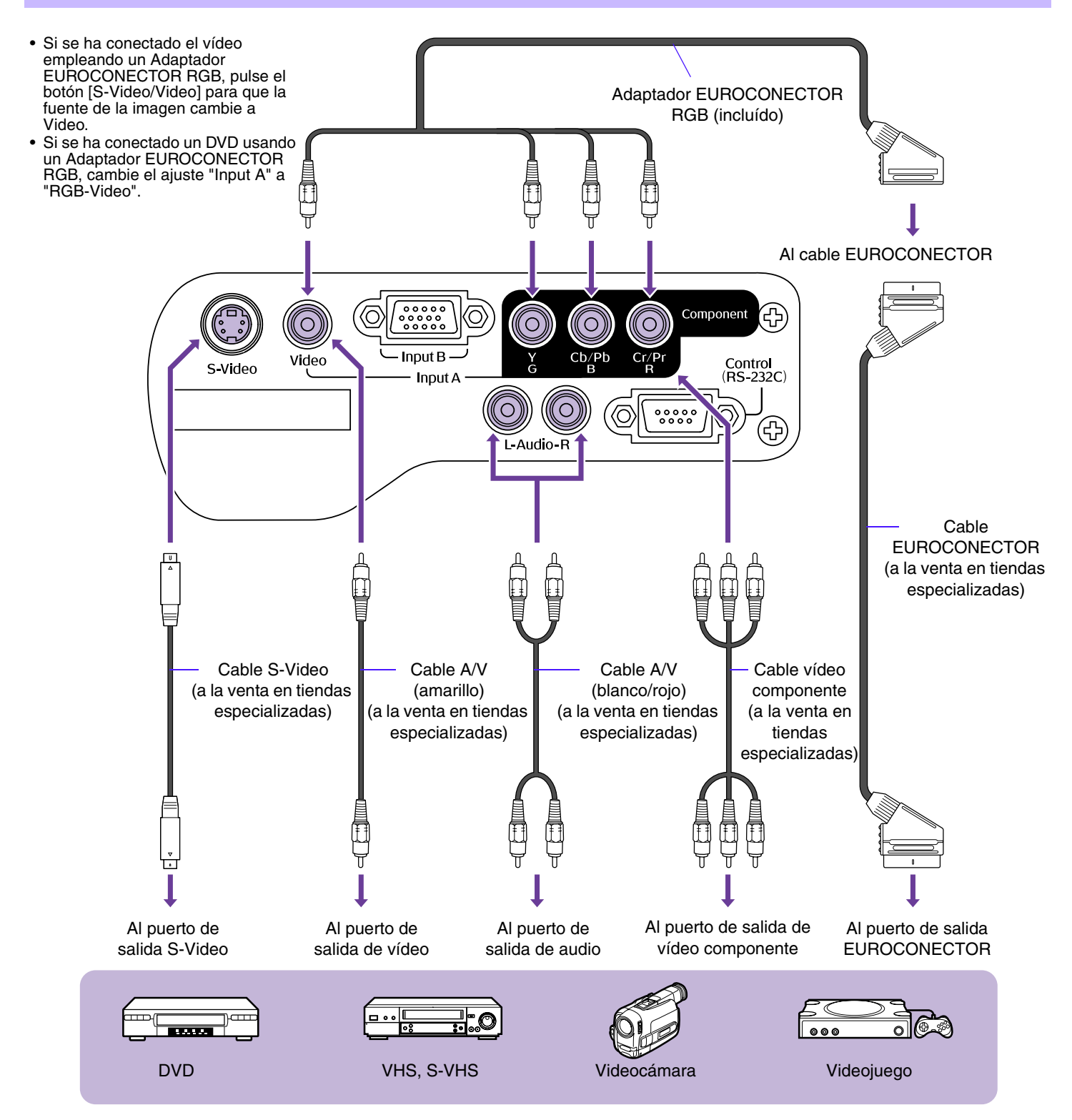

# **Encendido del proyector**

Apague el proyector y el equipo al que se esté conectando.

- **Conecte el equipo de vídeo.**
- 2 Retire la cubierta de la lente.
- **Conecte el cable de alimentación en el proyector.**
- **Introduzca el conector del cable en un enchufe de pared.**

El indicador Power se ilumina en naranja.

- **Ponga en marcha el equipo de vídeo.** Si conecta la unidad a una fuente de vídeo, inicie la reproducción.
- **Presione el botón [Power].** El proyector emitirá un sonido y el indicador de suministro de alimentación comenzará a parpadear en verde.
- **Espere hasta que el indicador Power se ilumine en verde.** Este periodo dura aproximadamente 40 segundos.

# **Selección de la fuente de entrada**

### Seleccione las imágenes a proyectar.

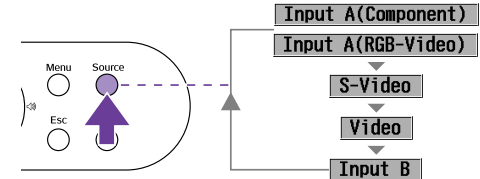

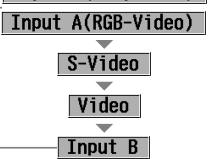

La fuente de entrada cambia cada vez que se pulsa el botón [Source].

# **Proyector** Mando a distancia

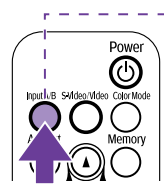

La fuente de entrada cambia cada vez que se pulsa el botón [Input A/B].

Input B

Input A(Component)

Input A(RGB-Video)

**1**

**5**

**Play!**

 $\sqrt{00:00}$ 

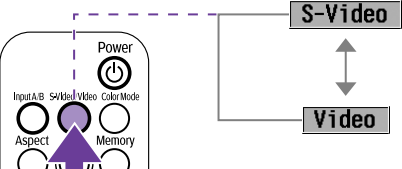

**2**

**3**

**6** Indicador Power

 $\ddot{\circ}$  $\phi$ 

 $0.10$ 

 $\subset$ 

 $\overline{C}$ 

 $\overline{C}$ 

**4**

La fuente de entrada cambia cada vez que se pulsa el botón [S-Video/Video].

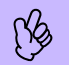

Si están conectadas dos o más fuentes, asegúrese de<br>cambiar los cables de audio entre los equipos conectad<br>cuando sea necesario. cambiar los cables de audio entre los equipos conectados cuando sea necesario.

hace en el menú de configuración "Regulación" → "Señal de entrada" → "Input A" Cuando se ajusta a Component Video, el proyector determina

\* El cambio entre Input A Vídeo RGB y Component Video se

automáticamente si está entrando una señal YCbCr o YPbPr.

# **Apagado del proyector**

- **Apague el equipo de vídeo.**
- **Presione el botón [Power].**

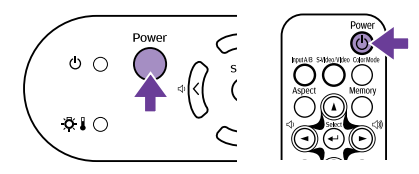

Aparecerá una pantalla de confirmación.

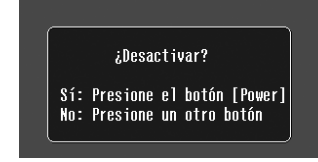

Si presiona un botón distinto al botón [Power] o no presiona<br>ningún botón después de 7 segundos, la pantalla de<br>confirmación desaparecerá automáticamente. ningún botón después de 7 segundos, la pantalla de confirmación desaparecerá automáticamente.

- **Presione nuevamente el botón [Power].** El indicador Power comenzará a parpadear.
- **Espere hasta que dicho indicador se ilumine en naranja y el proyector pite dos veces.** Se producirá el enfriamiento. Este periodo dura aproximadamente 20 segundos.

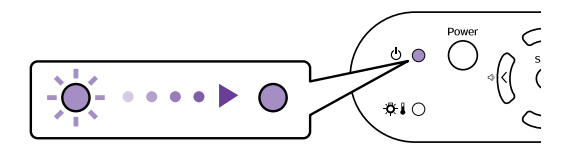

**Desenchufe el proyector de la toma de corriente.**

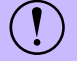

No extraiga el enchufe mientras el indicador Power esté parpadeando ya que podría dañar el proyector.

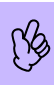

# **Ajuste de la visualización**

# **Ajuste del ángulo de proyección**

Coloque el proyector de forma que quede en ángulo recto respecto a la pantalla.

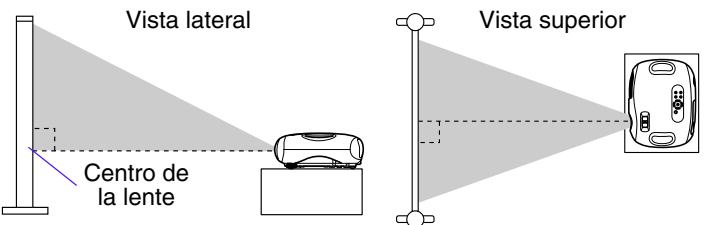

Si no es posible instalar el proyector de manera que quede en ángulo recto respecto a la pantalla, puede instalarlo en un ángulo ligeramente vertical (máx 10°)

**Los pies ajustables del proyector están diseñados para girar en varias direcciones. De esta forma, usted puede elevar el proyector colocándose por detrás y girando los pies hacia afuera con las manos.**

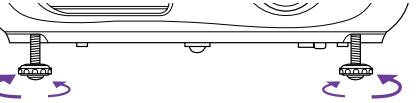

# **Ajuste del tamaño de la proyección**

El tamaño de la imagen proyectada está determinado básicamente por la distancia desde el proyector a la pantalla. s "Distancia de proyección y tamaño de pantalla", *Manual de instrucciones*

#### **Gire el anillo del zoom para ajustar el tamaño de la imagen proyectada.**

Se puede ampliar la imagen hasta 1,54 veces su tamaño original. Si desea ampliar más la imagen, aleje el proyector de la pantalla.

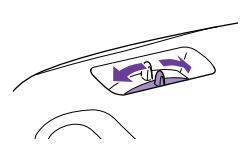

### **Keystone**

Cuando el proyector no se ajusta en ángulo recto respecto a la pantalla, aparecerá una distorsión trapezoidal en la imagen. Esta distorsión puede corregirse.

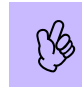

• Sólo es posible corregir la distorsión vertical mediante esta función. La distorsión horizontal no puede corregirse.

• Si la parte de texto de la imagen está borroneada después de realizar la corrección de desviación trapezoidal, disminuya el ajuste de nitidez.

### **Presione los botones [** $\boxtimes$ **] o [** $\boxtimes$ **].**

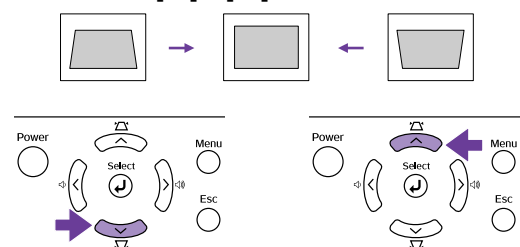

Las imágenes pueden corregirse para eliminar la distorsión al inclinar el proyector un máximo de ±15°.

### **Ajuste del enfoque**

**Gire el anillo de enfoque para ajustar el enfoque de la imagen.**

Si el proyector está situado fuera del<br>  $\bigotimes$  rango de proyección normal de 73-<br>
1165 cm, quizás no sea posible<br>
aiustar correctamente el enfoque Si rango de proyección normal de 73- 1165 cm, quizás no sea posible ajustar correctamente el enfoque. Si tiene problemas para lograr el enfoque correcto, verifique la distancia de proyección.

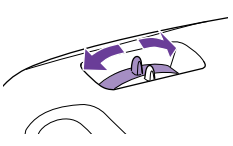

⋒ G

**FPSON** 

# **Cómo obtener la máxima utilidad de su cine en casa**

### **Selección de un modo de color**

Hay cuatro modos de color predefinidos disponibles. Realice la selección correspondiente según las características de proyección.

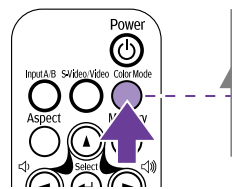

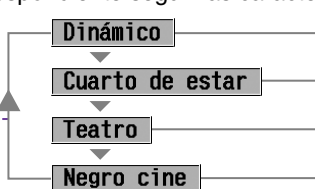

Es ideal para proyectar videojuegos.

Es ideal para proyectar deportes, etc.

Es ideal para ver películas con una sensación de luminosidad general.

Es ideal para ver películas totalmente a oscuras.

El modo de color cambia cada vez que se presiona el botón [Color Mode] en el mando a distancia. Cuando se selecciona Teatro o Negro cine, el filtro de cine EPSON se activa automáticamente y ajusta el tono de la imagen a los valores óptimos para películas.

# **Fondo (A/V Mute)**

Sirve para pausar momentáneamente la imagen y el sonido. Presione el botón [A/V Mute] del mando a **distancia.**

Desaparecerá la imagen y el sonido. Se restablecerá la conexión al presionar nuevamente el botón [A/V Mute] o presionar el botón [Esc].

- Puede ajustar el color de la pantalla en negro o azul durante<br>
la función A/V Mute. El ajuste predeterminado es negro.<br>
(Botón [Menu] → "Regulación" → "Visuali. pantalla" →<br>
"Color de fondo") (Botón [Menu] → "Regulación" → "Visuali. pantalla" →<br>"Color de fondo")
	- Si usa esta función cuando proyecta imágenes en movimiento, las imágenes y el sonido continuarán siendo reproducidos por la fuente, y no podrá volver al punto donde la función de silencio fue activada.

# **Congelar (Freeze)**

Esta función pausa las imágenes proyectadas.

#### **Presione el botón [Still] del mando a distancia.**

Se congelarán las imágenes proyectadas. Para cancelar esta función, presione nuevamente el botón [Still], o presione el botón [Esc].

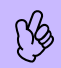

• Durante la función Freeze, las imágenes en movimiento<br>continuarán siendo reproducidas por la fuente, y no podi<br>volver al punto donde la función de congelación fue activ<br>También puede salir de las pantallas de menús de continuarán siendo reproducidas por la fuente, y no podrá volver al punto donde la función de congelación fue activada. • También puede salir de las pantallas de menús de Configuración presionando el botón [Still].

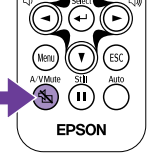

# **Cambio de la proporción dimensional**

Se pueden seleccionar, y aplicar a la imagen proyectada, tres ajustes de proporción dimensional. Sin embargo, estos ajustes varían en función de la señal que esté entrando.

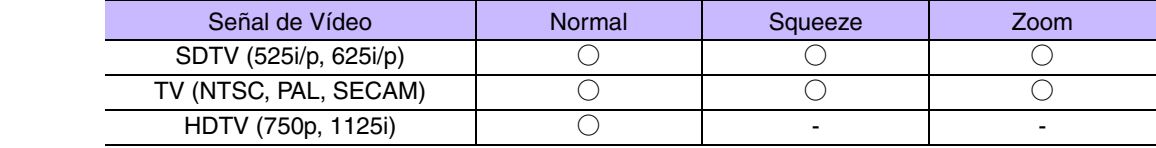

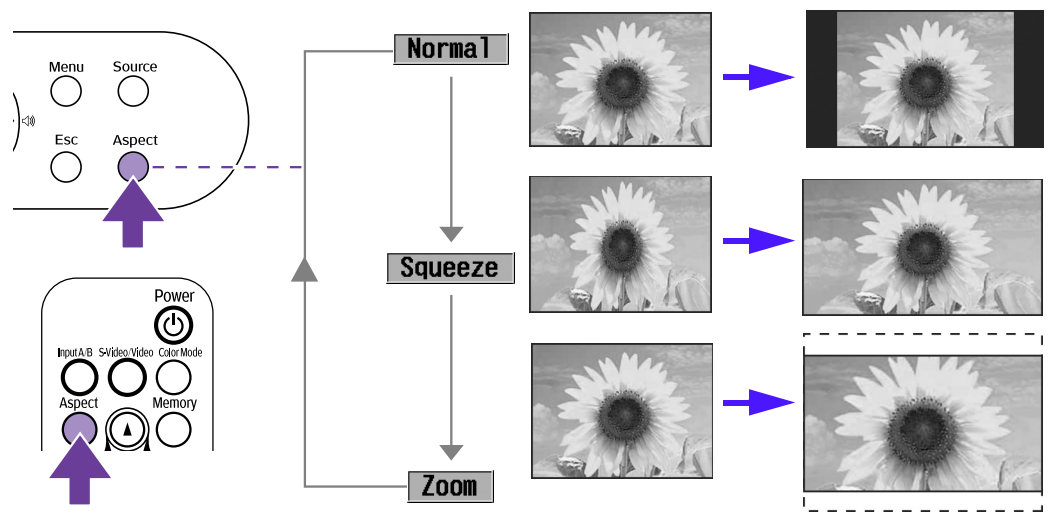

Las imágenes se proyectan conservando la proporción dimensional original.

Si también se ha ajustado el modo comprimido en el equipo conectado, por ejemplo un reproductor de DVD, las imágenes se proyectan en 16:9 (pantalla ancha). Las imágenes de formato 4:3 se verán alargadas en este modo.

Las imágenes emitidas en formato 4:3 se recortan por arriba y por abajo en una proporción fija y se redimensionan a 16:9 (pantalla ancha).

La proporción dimensional cambia en el orden siguiente cada vez que se presiona el botón [Aspect].

- Puede controlar los ajustes de Zoom en los menús de configuración. "Regulación"->"Pantalla"->"Zoom con teletexto" "Menú<br>• Regulación" *Manual de instrucciones*<br>• Si proyecta una imagen que está comprimida, ampliada o s Regulación" *Manual de instrucciones*
	- como una tienda u hotel para propósitos comerciales o presentaciones en público, puede infringir los derechos de autor protegidos por la ley.

# **Cómo guardar sus ajustes de imagen favoritos (memoria)**

Puede guardar en memoria un máximo de 8 valores de ajuste de menú de configuración: 2 memorias para cada una de las cuatro fuentes de imagen (Input A: Component, Input A: RGB-Video, Input B y Video/S-Video).

### f **Cómo guardar los ajustes en memoria**

#### $\mathbf 1$ **Presione el botón [Menu].**

Establezca los valores de ajuste en el menú de configuración tal como desee guardarlos.

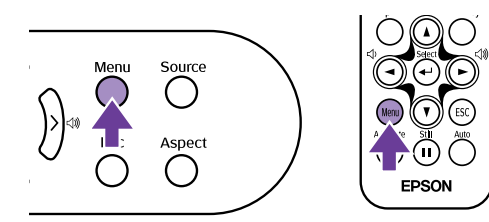

**Seleccione "Memoria" en el menú "Imagen" y presione el botón [**e**].**

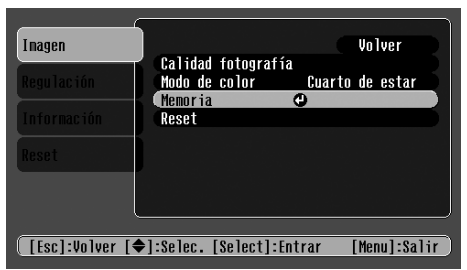

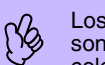

Los valores de ajuste que se pueden guardar en memoria son: Calidad fotografía (excepto Tracking y Sync.), Modo de color y Proporción dimensional.

**Seleccione el número de memoria (1 o 2) que desee guardar usando los botones [**u**] [**d**] y, a continuación, presione el botón [**e**].**

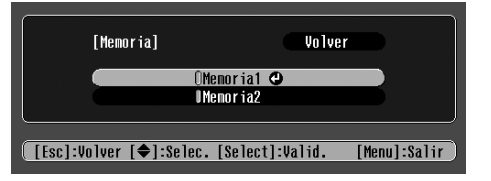

### **Fanta Recuperación de la memoria**

Cuando esté activa la fuente de imagen cuyos ajustes desea recuperar, presione el botón [Memory] del mando a distancia para recuperar los ajustes guardados en memoria.

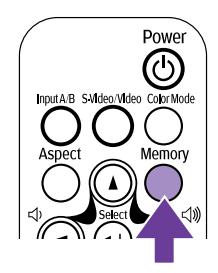

- 
- Si no se ha guardado nada en memoria 1 o en memoria 2, aparecerá el mensaje "No hay entrada".<br>• Si desea modificar los ajustes, establezca los valores de ajuste que desee y, a continuación, realice<br>guardar los ajustes en • Si desea modificar los ajustes, establezca los valores de ajuste que desee y, a continuación, realice el procedimiento "Cómo guardar los ajustes en memoria".
	- Cuando borre la memoria, se perderán los ajustes guardados para todas las fuentes de imagen. "Reset" → "Restablecer memoria"